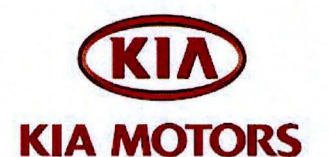

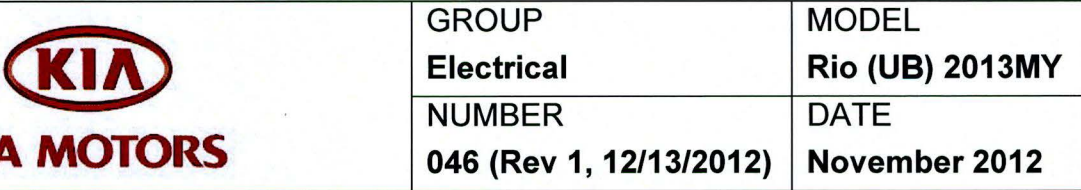

# TECHNICAL SERVICE BULLETIN

### SUBJECT: SERVICE ACTION: UVO SOFTWARE UPGRADE (SA137A)

# $\star$  NOTICE

This bulletin has been revised to include additional information. New/revised sections of this bulletin are indicated by a black bar in the margin area.

This bulletin provides the procedure for upgrading the 2013MY Rio UVO system. Kia is requesting the completion of this Service Action on all affected 2013MY Rio vehicles prior to delivery. Before conducting the procedure, verify that the vehicle is included in the list of the affected VINs.

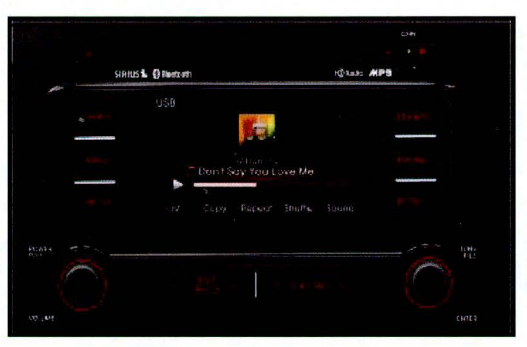

# $\star$  NOTICE

A Service Action is a repair program without customer notification that is performed during the warranty period. Any dealer requesting to perform this repair outside the warranty period will require DPSM approval.

Repair status for a VIN is provided on WebDCS (Service> Warranty Coverage> Warranty Coverage Inquiry> Campaign Information). Not completed Recall / Service Action reports are available on WebDCS (Consumer Affairs> Not Completed Recall> Recall VIN> Select Report), which includes a list of affected vehicles.

This issue number is SA137A.

File Under: <Electrical>

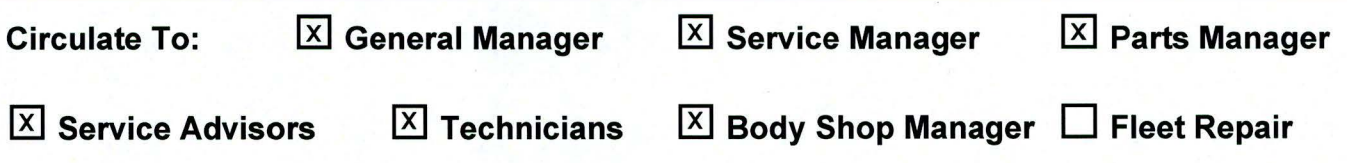

### UVO Upgrade Procedure:

# **A** CAUTION

Delete all paired phones from the UVO system; delete UVO from all phones. If you do not delete phones, the phone(s) will still show and act as paired, but performance or functionality issues may occur. Anytime a software update is performed to either a paired phone or the UVO system, the pairing should be deleted from both phone and UVO system and then pair again after update.

For UVO software update use only USB flash drives that do not contain any files or folders.

USB flash drive specs: FAT32, USB 2.0 and at least 1GB memory.

Battery should be fully charged during update, otherwise there could be data loss or damage to UVO system.

Updating UVO system may take 2 to 10 minutes. (Time may vary depending on previous UVO software version.)

1. If viewing this TSB electronically, click the link below.

https://www.kiatechinfo.com/pds/Downloads/UVO 9013.exe

Otherwise, log on to KGIS/KiaTechlnfo.com and click on "Diagnostic Tools," then click "Software Downloads" from the navigation menu.

2. Click on "2013 UVO System Update Download" link.

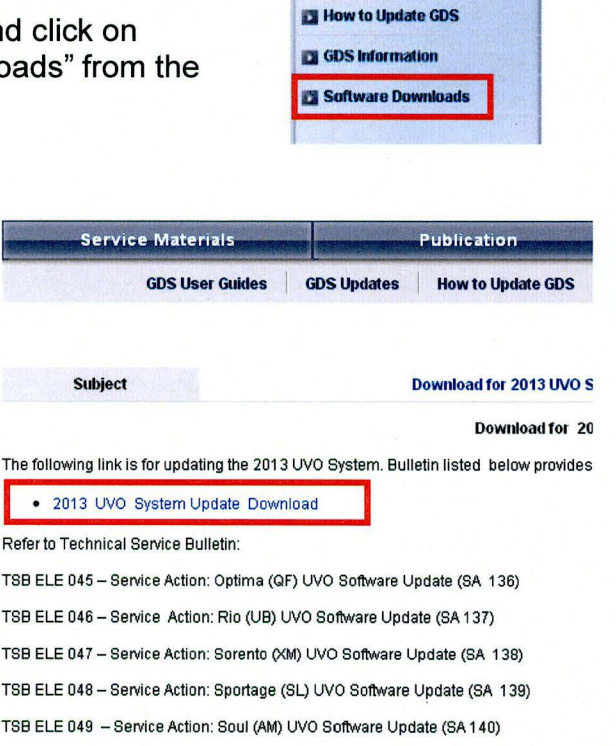

**D** GDS User Guides

**D** How to Update GDS **D** GDS Information **Saftware Download** 

### Page 3 of 7

#### SERVICE ACTION: RIO (UB) UVO SOFTWARE UPGRADE (SA137A) **SUBJECT:**

Click "Save File." 3.

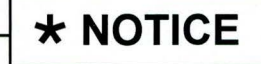

The UVO file download screens are for demonstrative purposes only. Actual screen content may differ.

Click "Save". 4.

Click "Open Folder." 5.

6. Click on update file to open it. The file name is "UVO 9013".

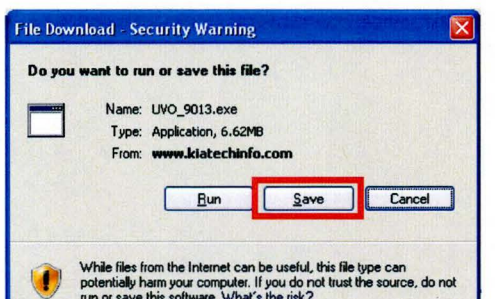

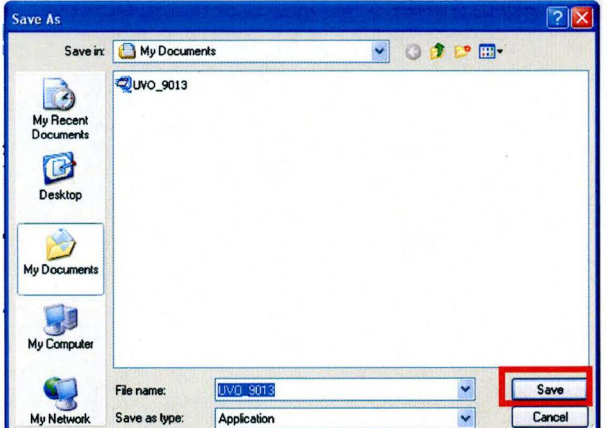

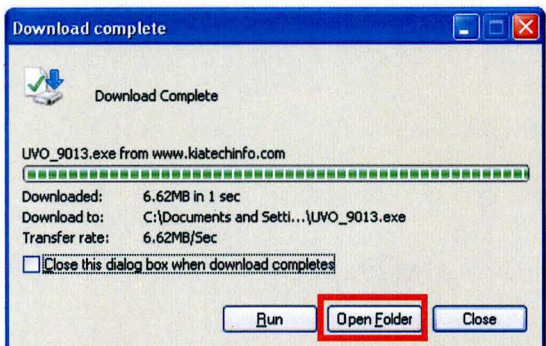

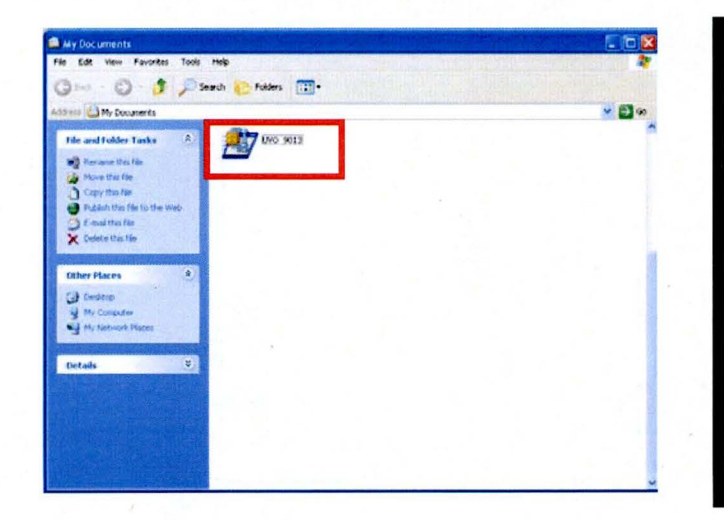

### SERVICE ACTION: RIO (UB) UVO SOFTWARE UPGRADE (SA137A)  $\overline{\phantom{a}}$

7. Click "Run."

drive.

Internet Explorer - Security Warning The publisher could not be verified. Are you sure you want to run this<br>software? Name: UVO\_9013.exe Publisher: Unknown Publisher Run Don't Run This file does not have a valid digital signature that verifies its publisher. You should only run software from publishers you trust, How can I decide what software to run?

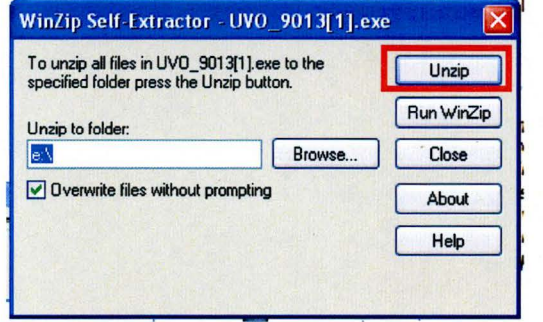

9. Unzip the downloaded file directly to the root directory of the USB being used for the update.

8. Insert a flash drive into USB port on your computer; click Unzip and the files will be downloaded to the flash

# **\*NOTICE**

**Unzipping the attached or downloaded file and copying the folder to the USB or unzipping to any folder other than the root folder will result in the upload not executing.** 

Power ON UVO system.

The system will display "Reading Media" on the screen after USB is inserted. This is normal, since the unit is searching for music files. Then the system will display a "No File Available" pop-up after system music search is complete, wait until new screen appears and continue with the upgrade.

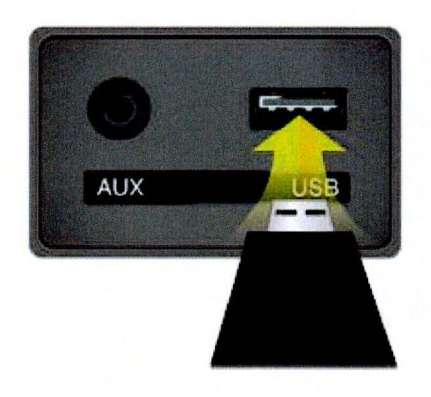

Connect USB flash drive to UVO system's USB socket.

### ' ,. ' " ~ . SUBJECT: SERVICE ACTION: RIO (UB) UVO SOFTWARE UPGRADE (SA137A)

10. Press **"SETUP"** button on the head unit.

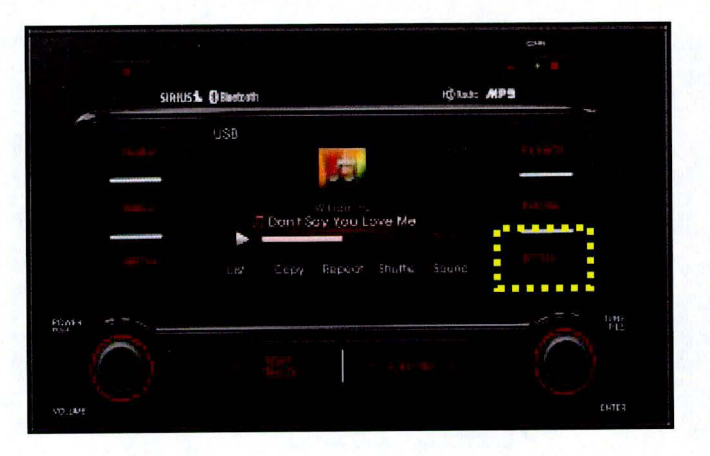

11. Touch **"System"** icon on the screen.

12. Touch **"System Information"** button on the screen.

- 13a. Verify the current SM/ version (1.MP.9.011) as shown in the image.
- 13b. Touch **"Update"** button on screen.

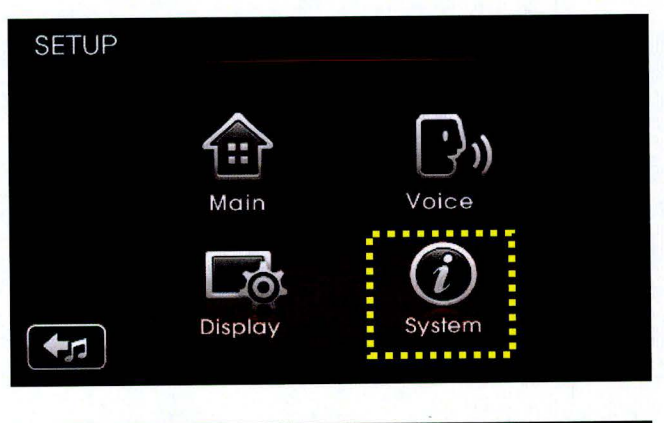

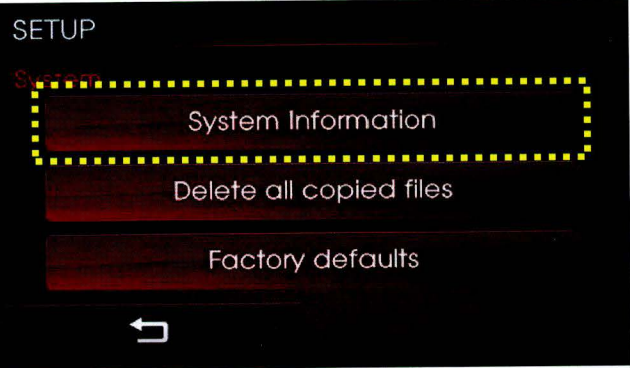

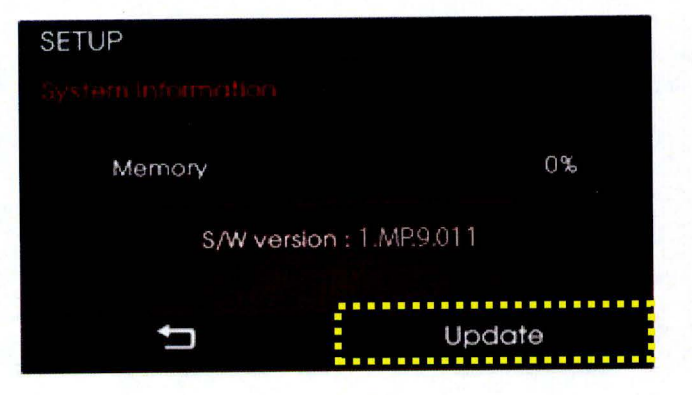

### Page 6 of 7

#### **SUBJECT:** SERVICE ACTION: RIO (UB) UVO SOFTWARE UPGRADE (SA137A)

 $14.$ Check that "New Version" is correct for this Service Action (New version is 1.MP.9.013); if version is correct, then touch "Yes" button on screen.

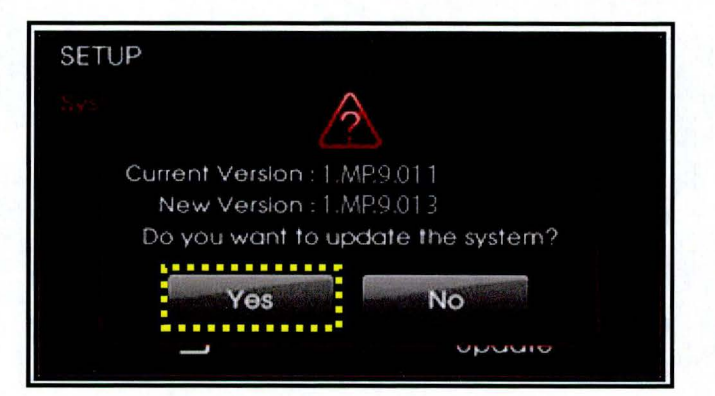

 $15.$ The UVO system will automatically reboot and the update will proceed.

# $\star$  NOTICE

When rebooting, screen will go dark for approximately 20 to 40 seconds, this is normal. System will reboot 2 times to perform the update.

16. After the update is complete, the display shown on the right will appear for a few moments; then the UVO system will reboot again.

> Repeat steps 2~4 and verify whether UVO system version has been updated to version 1.MP.9.013.

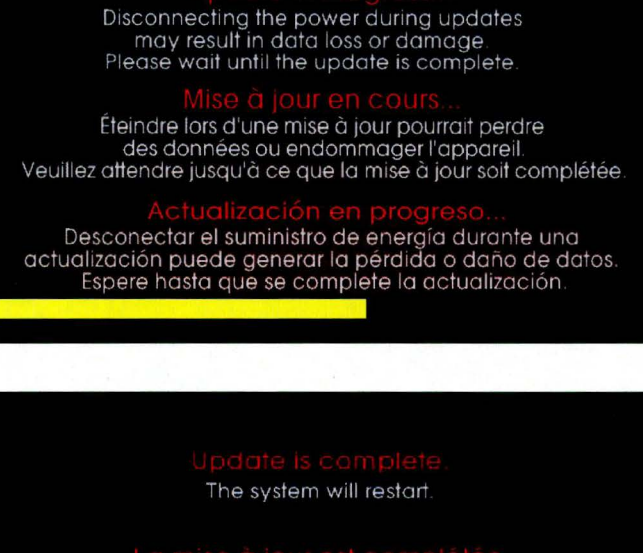

Le système va maintenant redémarrer.

El sistema se reiniciará.

 $17.$ Verify proper system function by obtaining the customer's phone(s) and pairing it(them) with the system.

## $\star$  NOTICE

If you do not delete phones, the phone(s) will still show and act as paired, but there may be performance or functionality issues. Anytime a software update is performed to either a paired phone or the UVO system, the pairing should be deleted from both phone and UVO system and then re-paired after update.

### **SUBJECT:** SERVICE ACTION: RIO (UB) UVO SOFTWARE UPGRADE (SA137A)

### AFFECTED VEHICLE PRODUCTION RANGE:

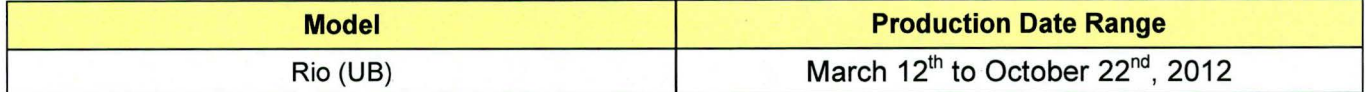

### WARRANTY CLAIM INFORMATION:

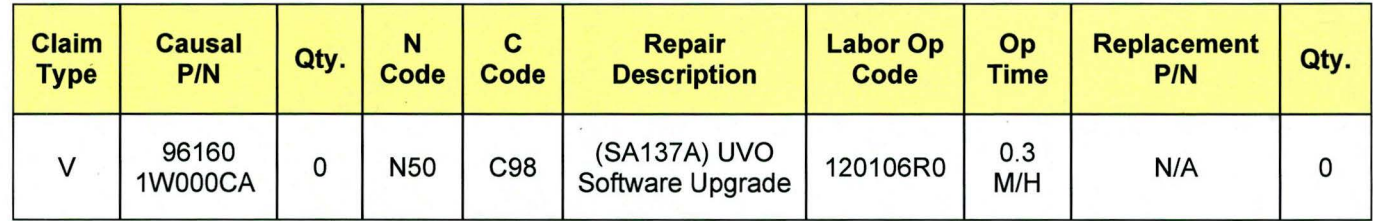

# **\*NOTICE**

VIN inquiry data for this repair is provided for tracking purposes only. Kia retailers should reference SA137A when accessing the WebDCS system.

 $\hat{\mathbf{r}}$